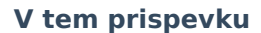

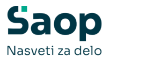

## Ureditev koledarja za prehrano

Zadnja sprememba 19/12/2024 9:32 am CET | Objavljeno 22/12/2021

Pred prijavo obrokov za naslednje leto je potrebno odpreti koledar za naslednje leto. V primeru, ko nimamo odprtega koledarja nam javi spodnje opozorilo, ko delamo prijavo za mesec januar.

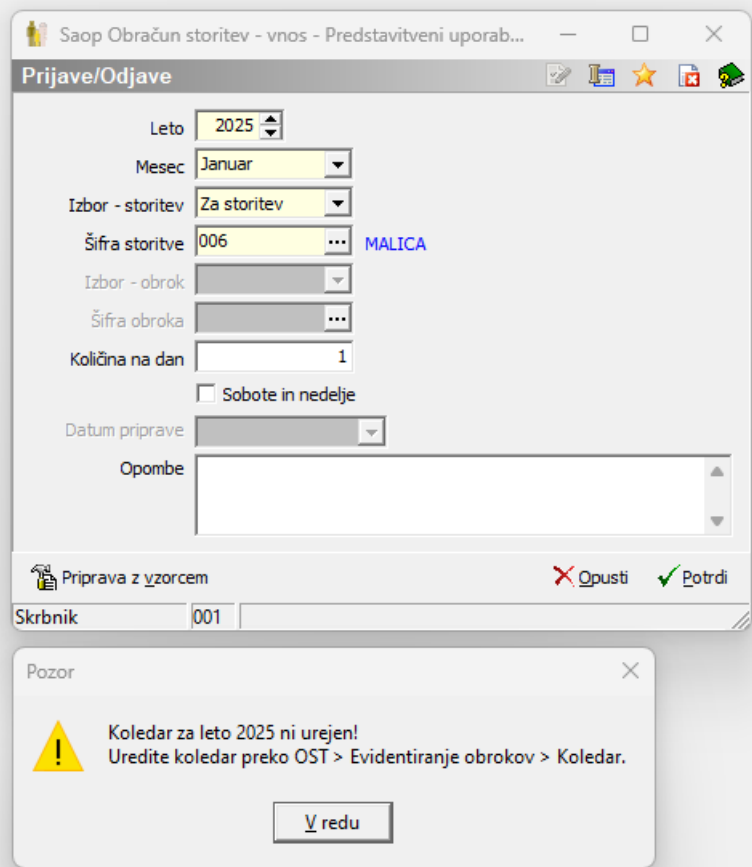

Koledar uredimo v Evidentiranje obrokov > Koledar.

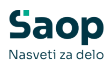

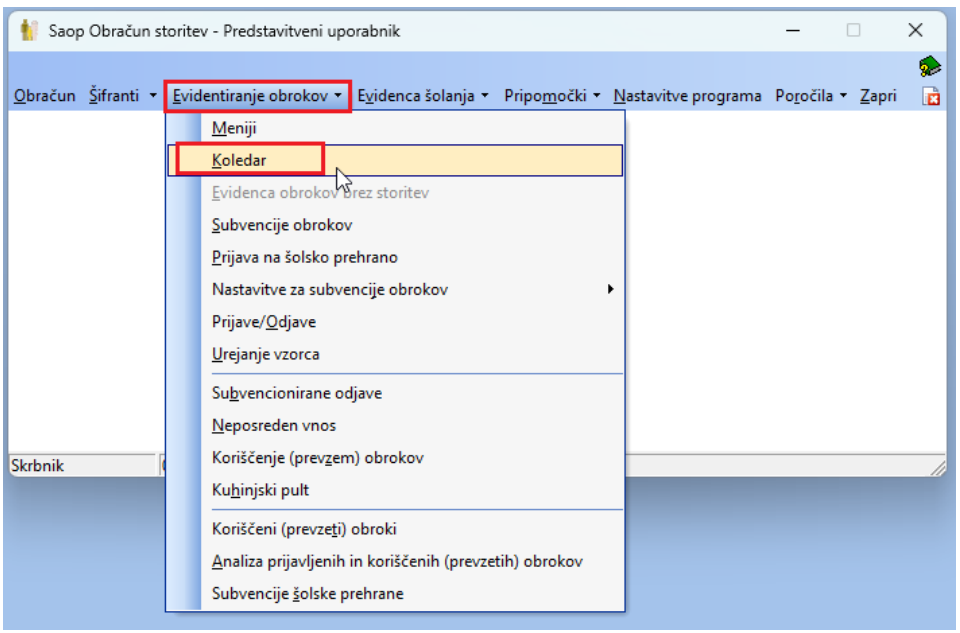

V polje Leto vpišemo letnico naslednjega leta (npr. 2025) ter potrdimo z Enter.

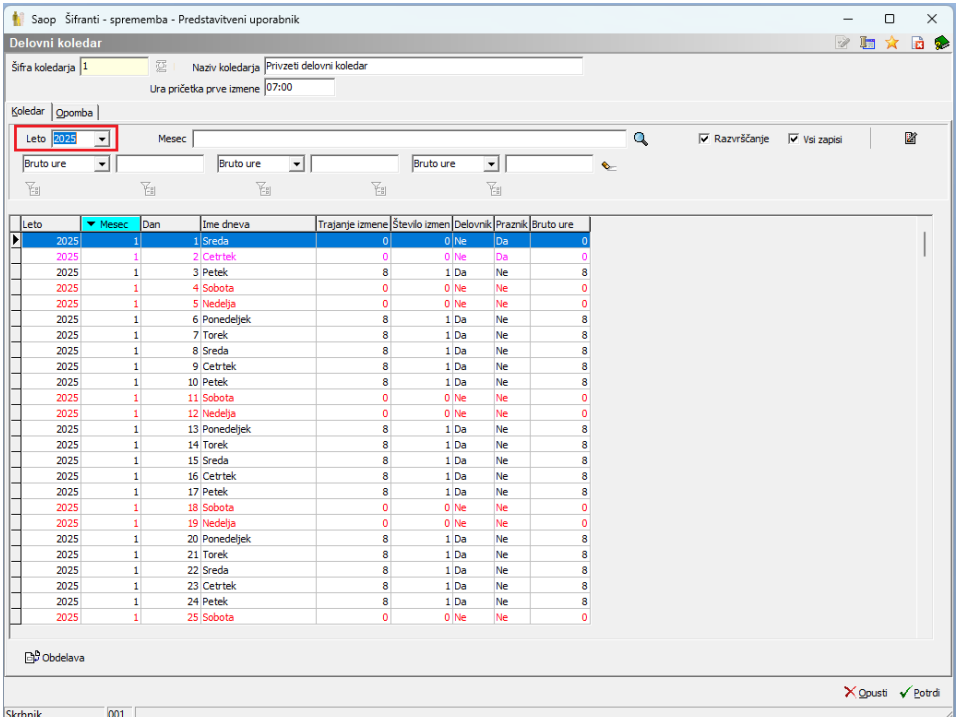

Uredimo, da 3.1.2025 ni delovni dan. Nato po želji vnesemo še počitnice za naslednje mesece ali pa le te sproti vnašamo, pred pripravo obrokov za naslednji mesec.

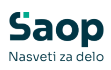

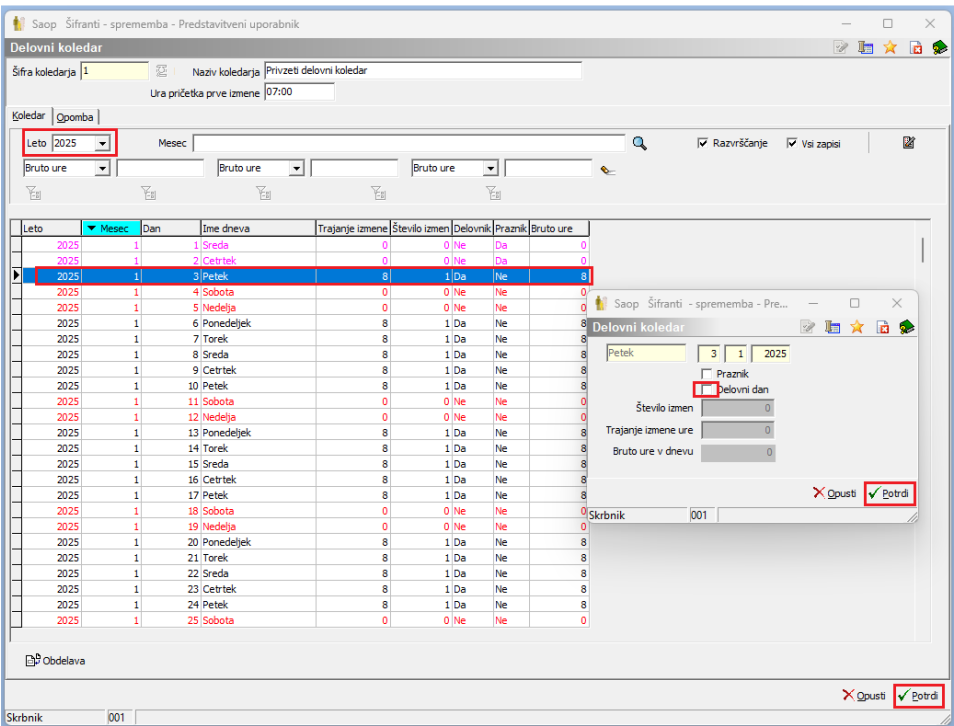